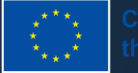

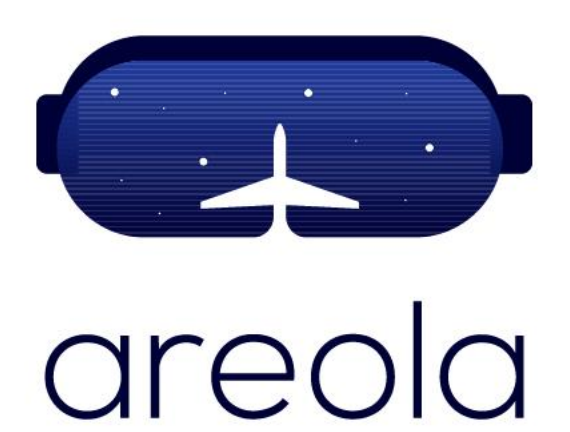

# **Laser Power Measurement EOS M280**

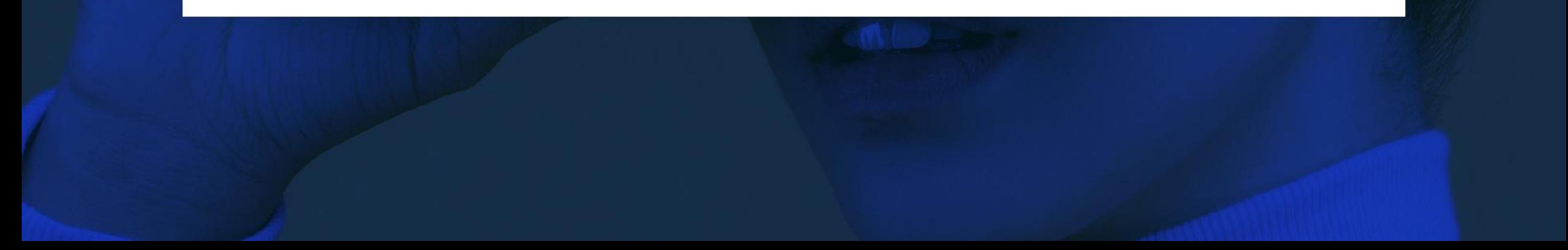

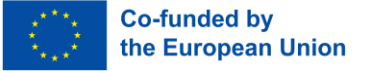

## **Laser Power Measurement Overview**

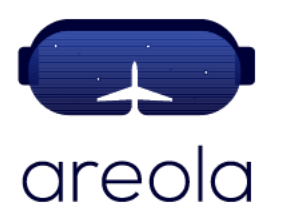

Within the subsystems incorporated in a PBF-LB machine, the laser (or lasers) is undoubtedly the most critical, as it is responsible for generating the energy that fuses the particulate material.

Checking the laser power is a verification to be carried out before each additive manufacturing job, to ensure that this aspect of the system has not suffered deterioration or alterations.

This check is carried out through a measurement process, assisted by an external device.

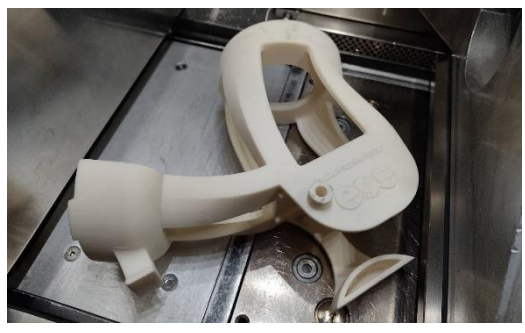

EOS M280 Power Measurement Kit

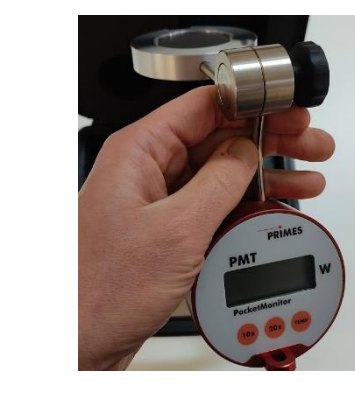

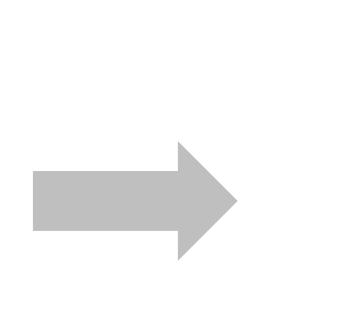

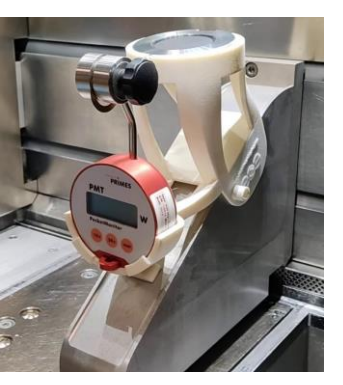

Pocket Monitor **EOS M280 Power** Measurement Set up

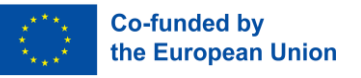

#### **Laser Power Measurement Personal Protective Equipment (PPE)**

The measurement of laser power is a task that can be part of a general process of cleaning, maintenance, and checking between consecutive jobs. The F-theta lens must be cleaned using the appropriate procedure before carrying out the laser power measurement.

Assuming that the process chamber has to be clean and free of particulate material, the measurement of laser power presents a single main risk to people, which is the risk of burns from direct contact with the part of the measuring device exposed to the laser beam, which can reach temperatures higher than 100°C.

Use of basic PPE is sufficient for a laser power measurement operation. However, a special care must be taken when handling the measuring device once it has been exposed to the laser beam and heat resistant gloves should be worn.

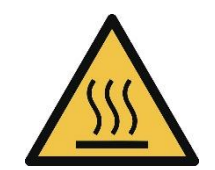

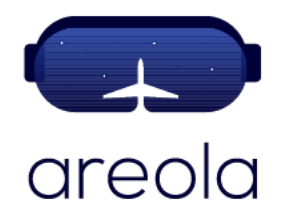

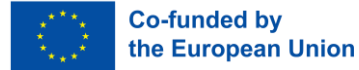

## **Laser Power Measurement Working Area**

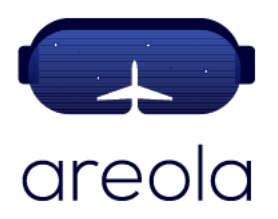

The training scenario could begin by giving an overview of the machine and location of the build chamber, as well as an introduction to different components in the process chamber.

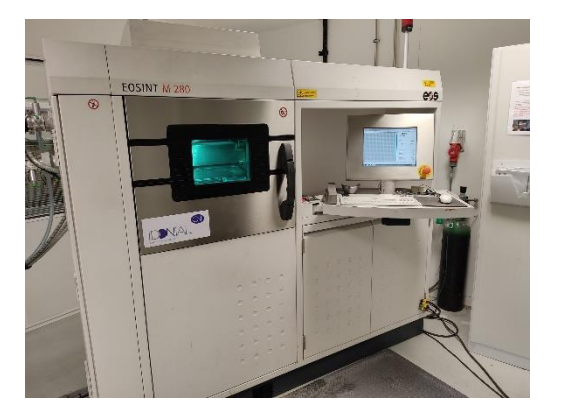

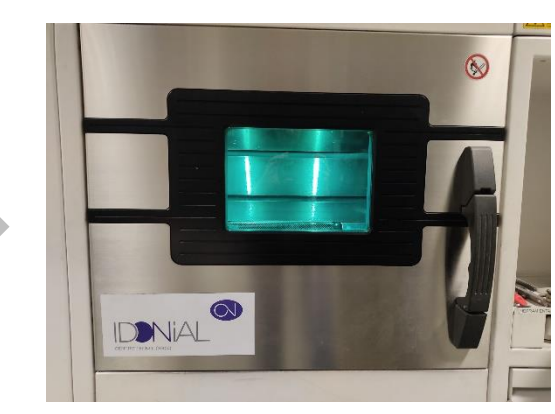

EOS M280 EOS M280 Build Chamber Inside of EOS M280

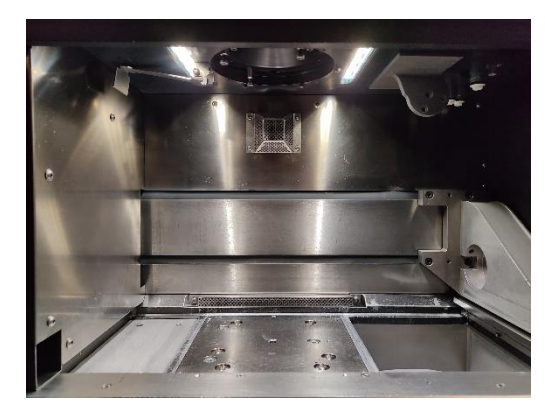

Build Chamber

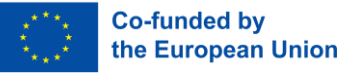

#### **Laser Power Measurement Working Area – Process Chamber**

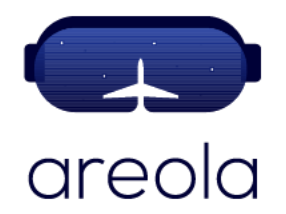

It could be important to highlight at this point that this case covers the general procedure for measuring the laser power for a specific, monolaser machine (EOS M280), so different methodologies could be applied depending on the specific technology provider and machine. However, the general steps depicted in this experience are of application to any PBF-LB machine but the setting position of the measuring kit could vary slightly.

Collector Platform

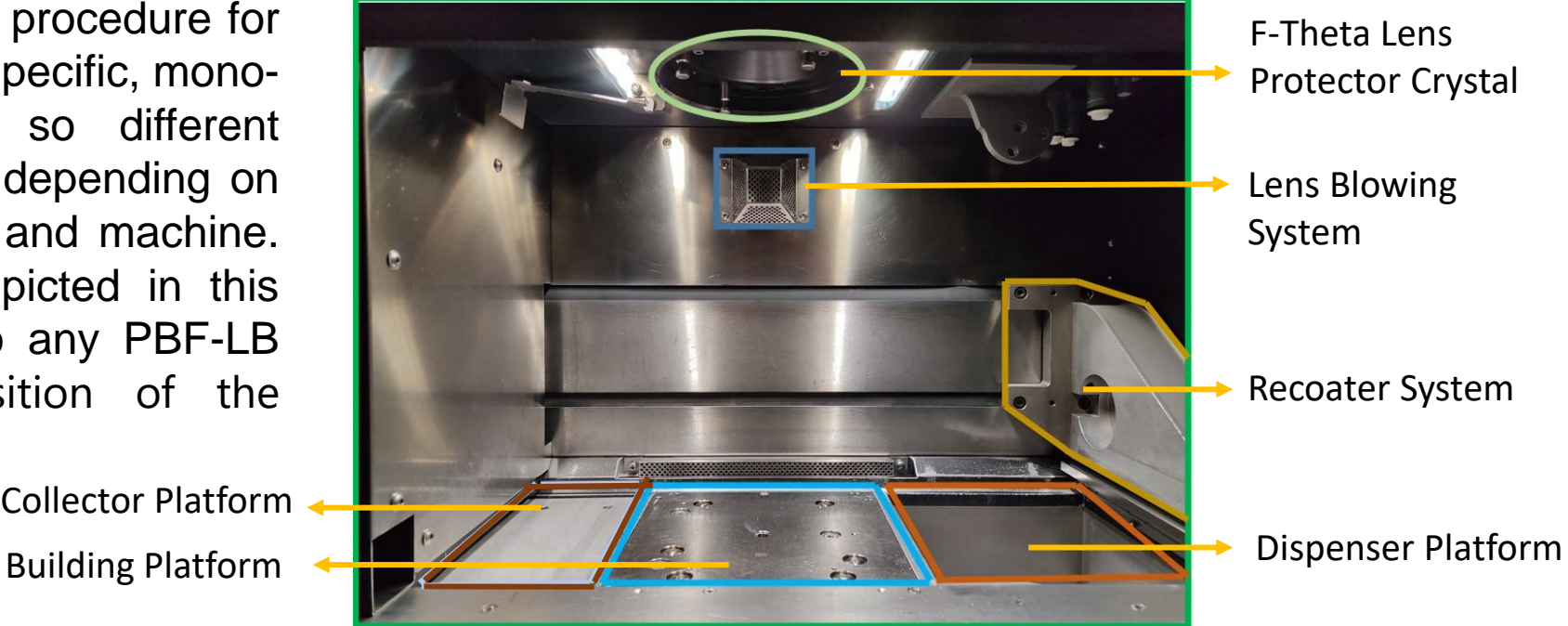

EOS M280 Process Chamber

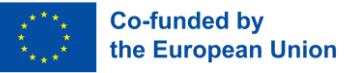

## **Laser Power Measurement Step 1 – Software - Start the Measurement Tool**

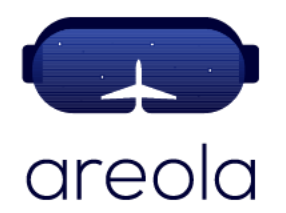

In order to measure the laser power, the first task is to place the recoater under the laser. This is done through machine´s specific software options.

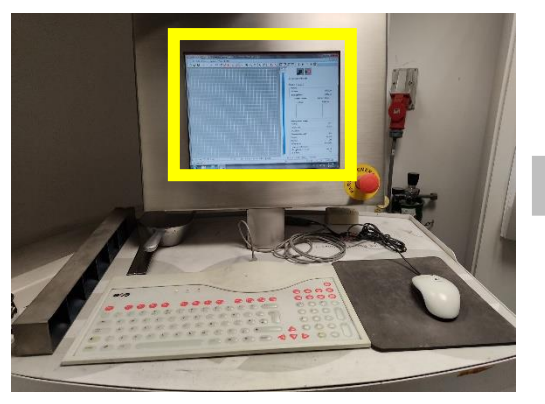

EOS M280 HMI

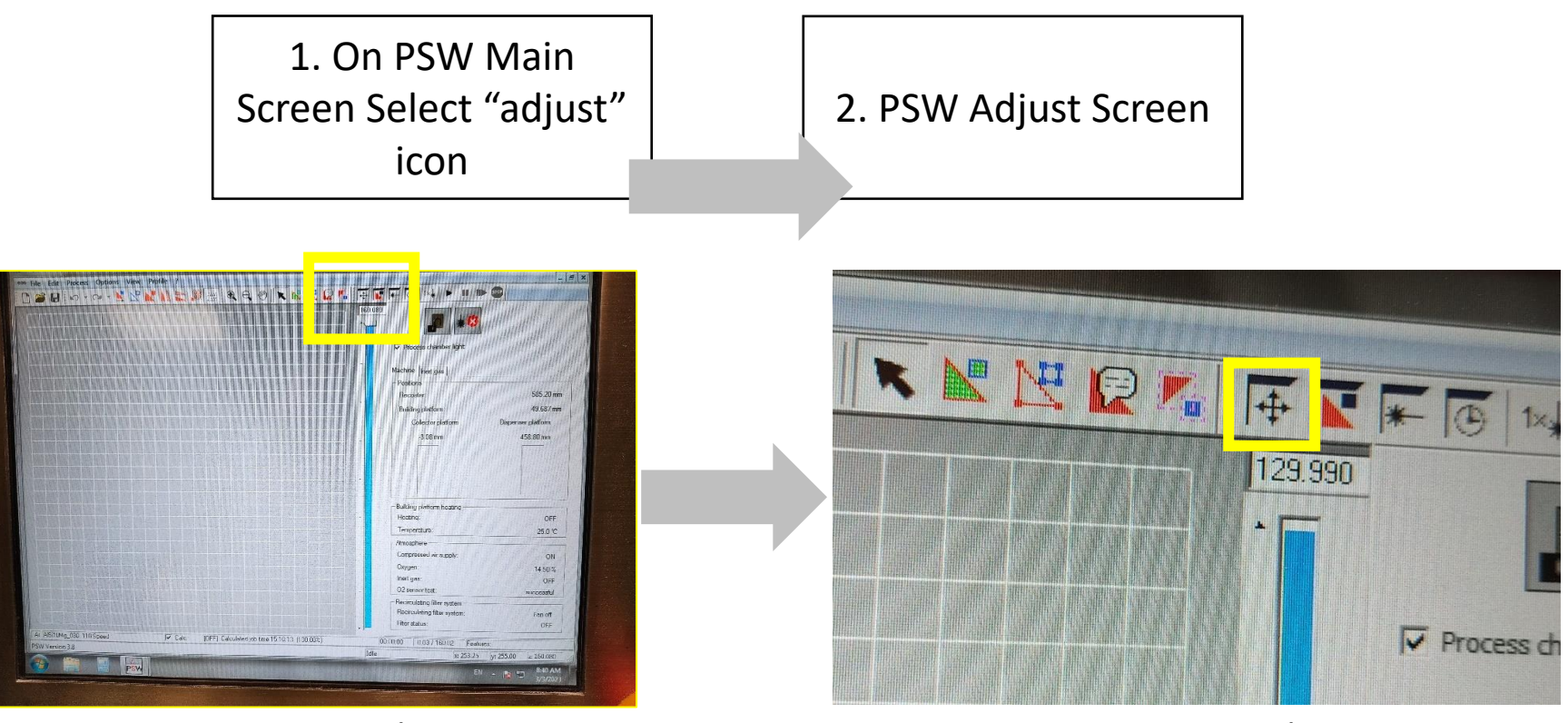

EOS M280 HMI – Adjust Icon EOS M280 HMI – Adjust Icon

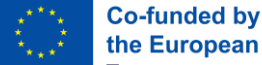

#### the European Union **Laser Power Measurement Step 2 – Software - Moving the Recoater Correct** areola **Position**

石中

 $\overline{\bullet}$ 

 $\vert \overline{\mathbf{v}} \vert$ 國

 $\begin{array}{c|c}\n\hline\n\phi & \phi \\
\hline\n\phi & q\n\end{array}$ 

 $|1|$ 

 $\frac{1}{\sqrt{2}}$ 

 $\begin{array}{|c|c|}\n\hline\nStep movement & \overline{no} & \overline{on} \\
\hline\n\hline\n0.00 & \overline{no} & \overline{no}\n\end{array}$ 

 $-$  m  $-$ 

 $\left| \cdot \right|$ 

 $\vert$ <sup>2</sup>

Step movemer

 $\frac{1}{\sqrt{1}}$ 

Delete error

Close

The adequate position of the recoater can vary between different machines, as well as the specific software options to achieve the correct position. The position indicated in this case is the correct for the example machine (EOS M280).

1. On the PSW Adjust Screen, move the recoater to its homing position, and then adjust its position 195 mm to the right

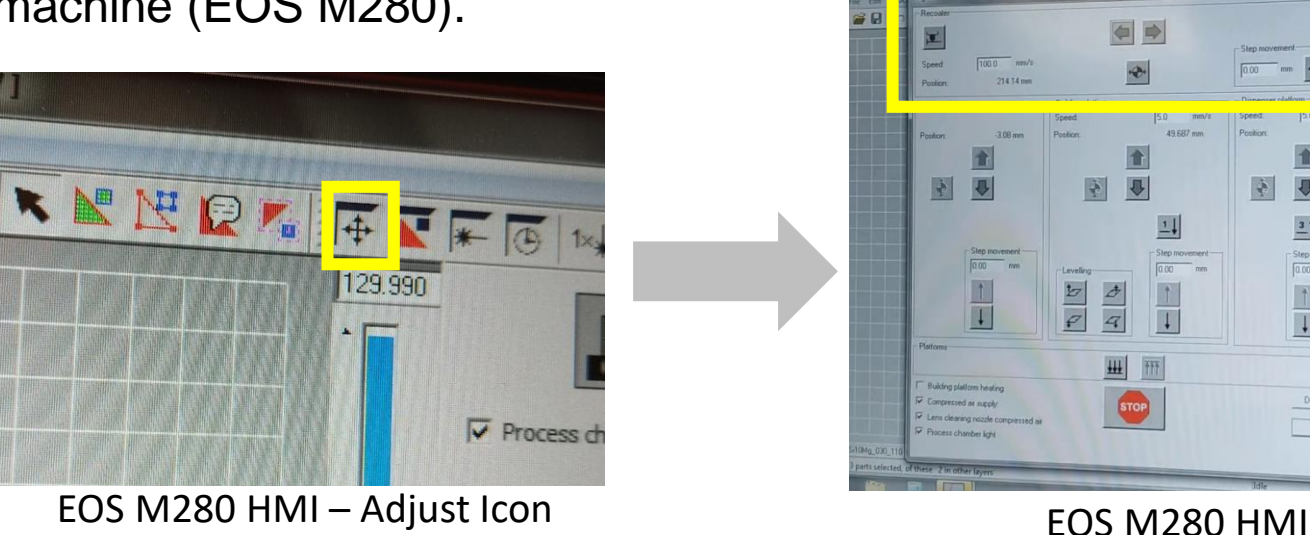

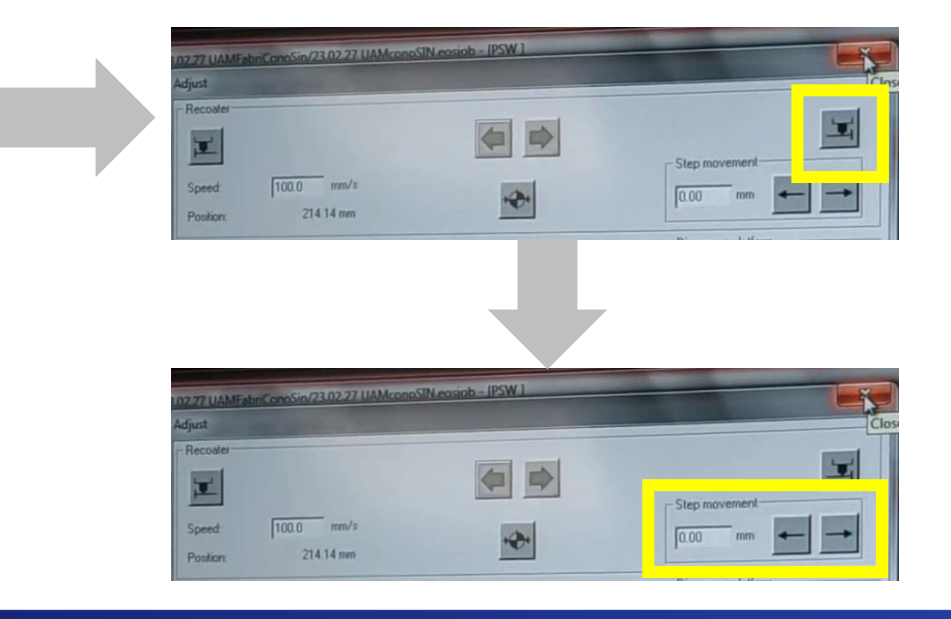

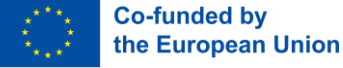

#### **Laser Power Measurement**  $\overline{\phantom{a}}$ **Step 2 – Software - Moving the Recoater Correct** areola **Position**

After the software adjustment, the training scenario can highlight the movement of the recoater until it reaches its position under the laser.

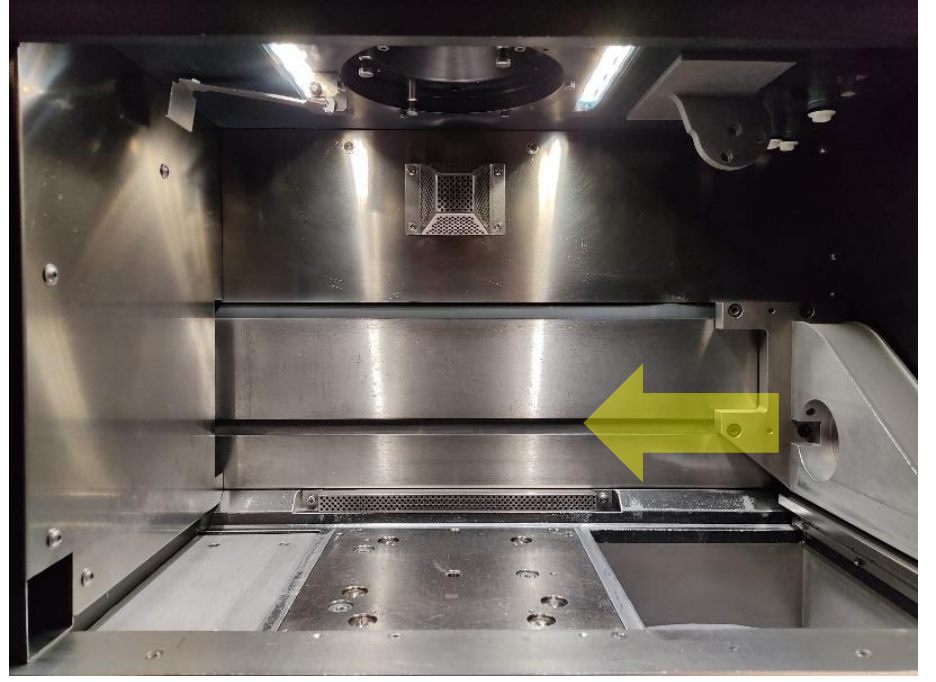

EOS M280 Process Chamber

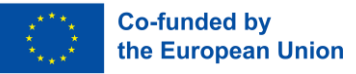

## **Laser Power Measurement Step 3 – Mounting Holder on the Recoater**

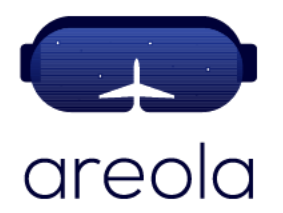

In this specific training scenario, the correct placement of the measuring device is achieved thanks to a plastic part, specially designed to adjust to the recoater geometry of the example machine. The holder is designed following Poka-Yoke principles, so a fine adjustment should be easily achieved.

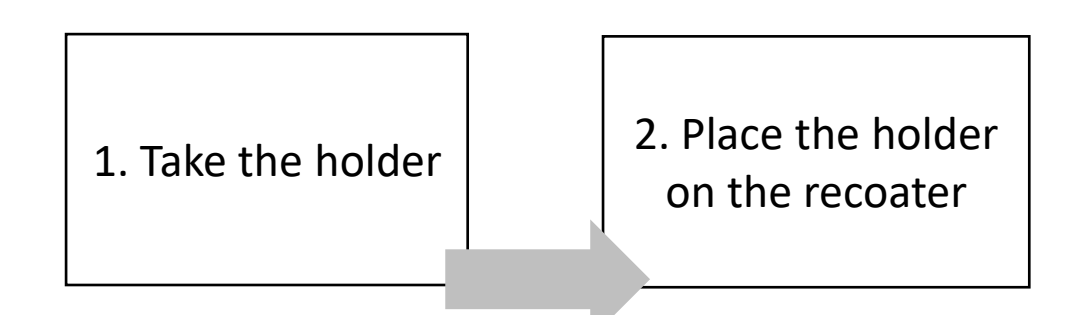

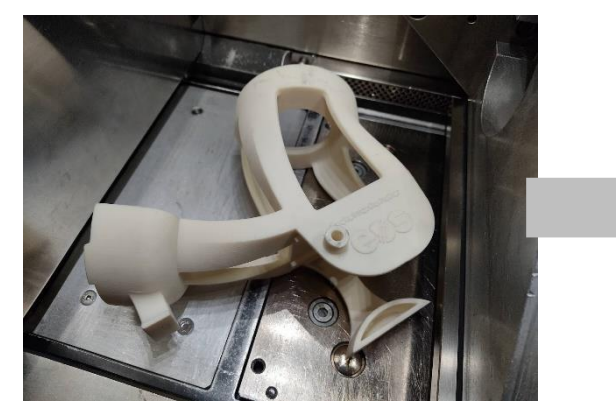

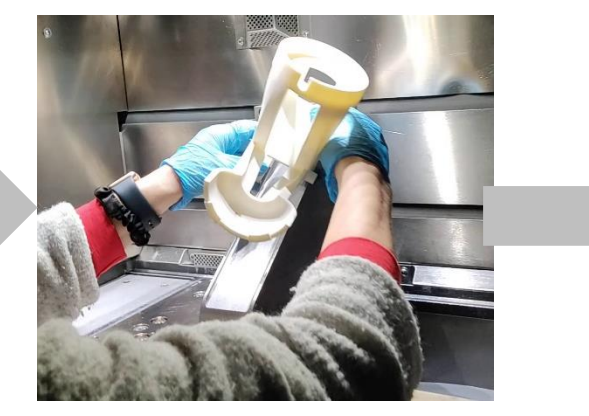

EOS M280 Power Measurement Fixture

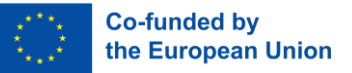

Measuring Kit

#### **Laser Power Measurement Step 4 – Check of the Measuring Device**

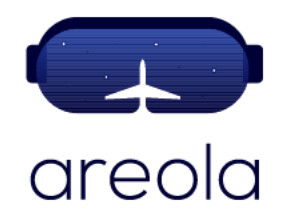

In order for the measures to be accurate, the temperature of the measuring device must be under specifications (ambient temperature  $+/-$  0,5  $°C$ ). This is done through the own device, that counts with a temperature function.

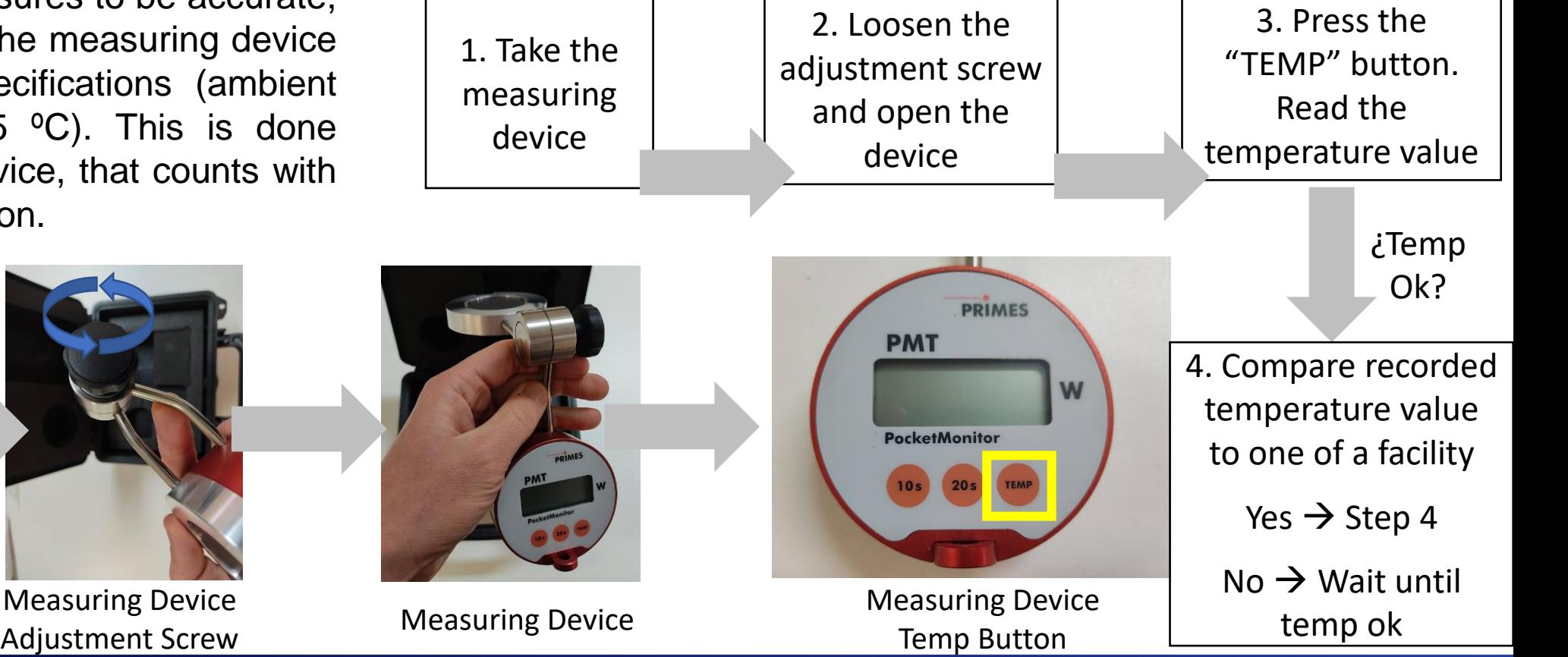

**EOS GmbH and Idonial has the copyright of these images**

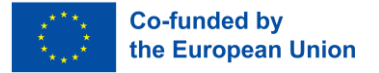

## **Laser Power Measurement Step 5 – Mount the Measuring Device on the Holder**

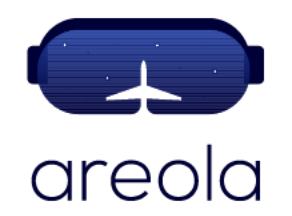

On this specific training scenario, the measuring is done thanks to an articulated device, that can be adjusted to be placed on the previous holder.

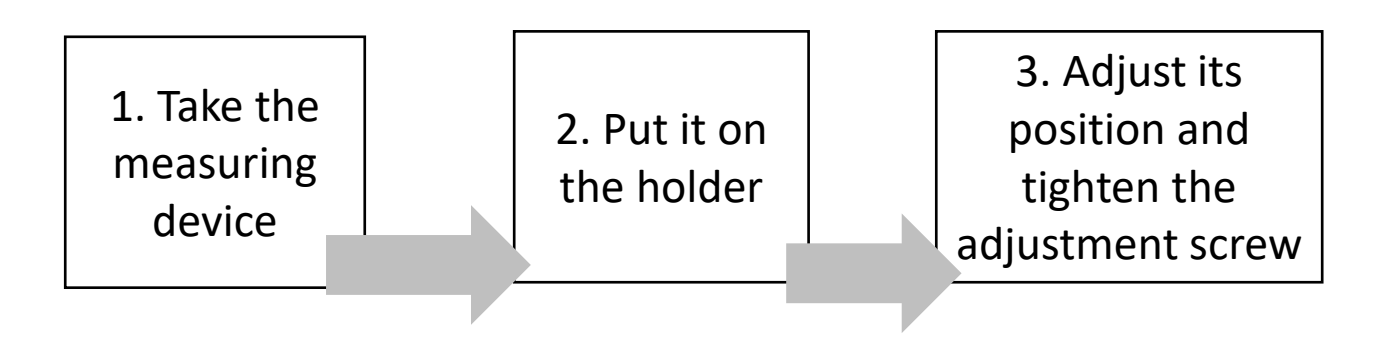

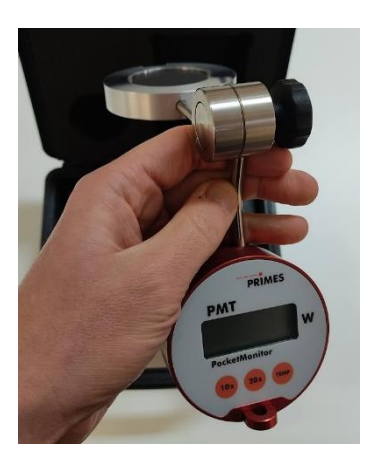

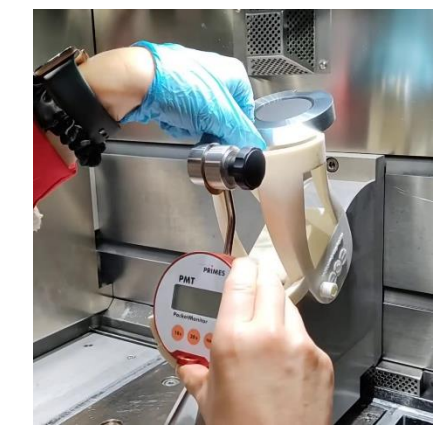

Measuring Device **Measuring Device Holder** Measuring Device Holder Adjustment Screw

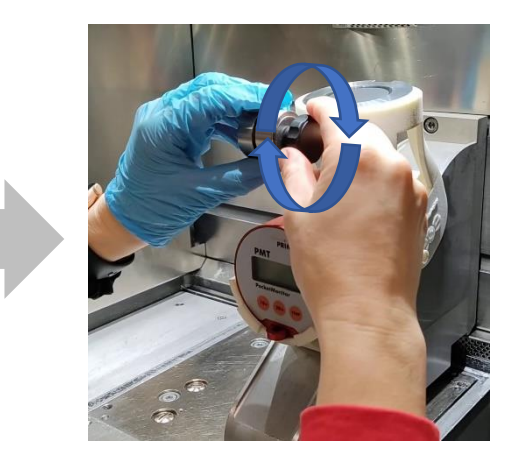

#### **Idonial has the copyright of these images**

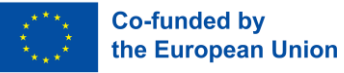

## **Laser Power Measurement Step 6 – Activation of the Measuring Device**

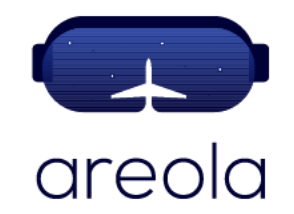

A measuring time is set on the laser power measuring device. In this specific case "20s" for nominal laser power below 200 watts and "10s" for nominal laser power greater that 200 watts. The process chamber is then closed. This specific device will be ready for doing a measure during the next 15 minutes (auto switch off time).

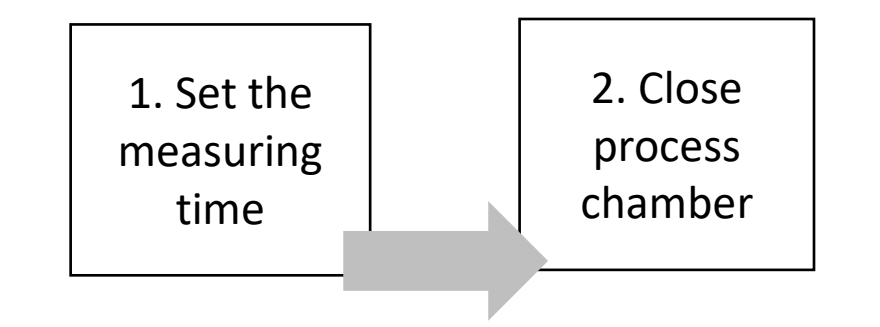

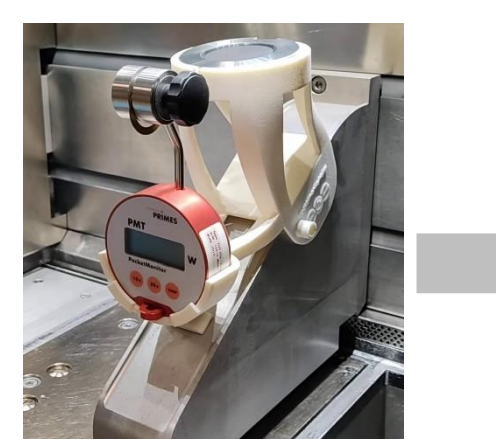

Measuring Device on the Holder Timer on the Measuring Device Closed Process Chamber

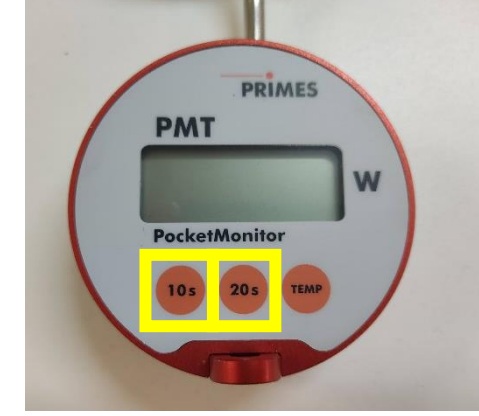

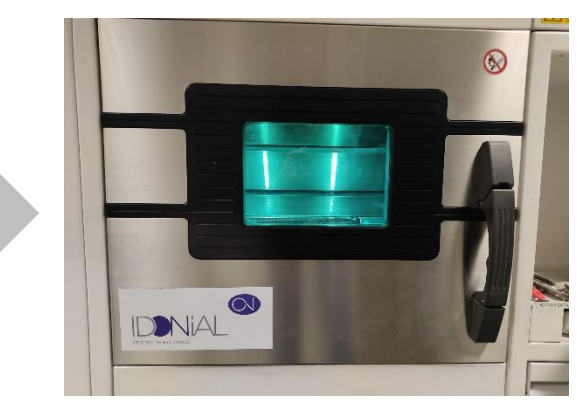

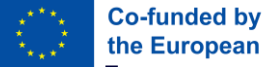

#### the European Union **Laser Power Measurement Step 7 – Software - Filling Process Chamber with Inert** areola **Gas**

The laser shot to be measured has to be done under process conditions, so the process chamber has to be filled with inert gas (in the case of the example machine). This is done through the machine software.

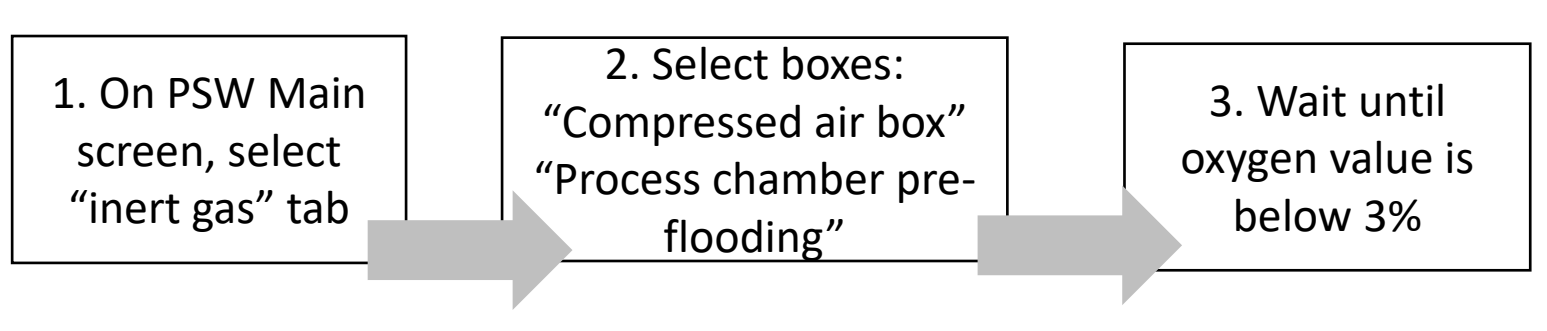

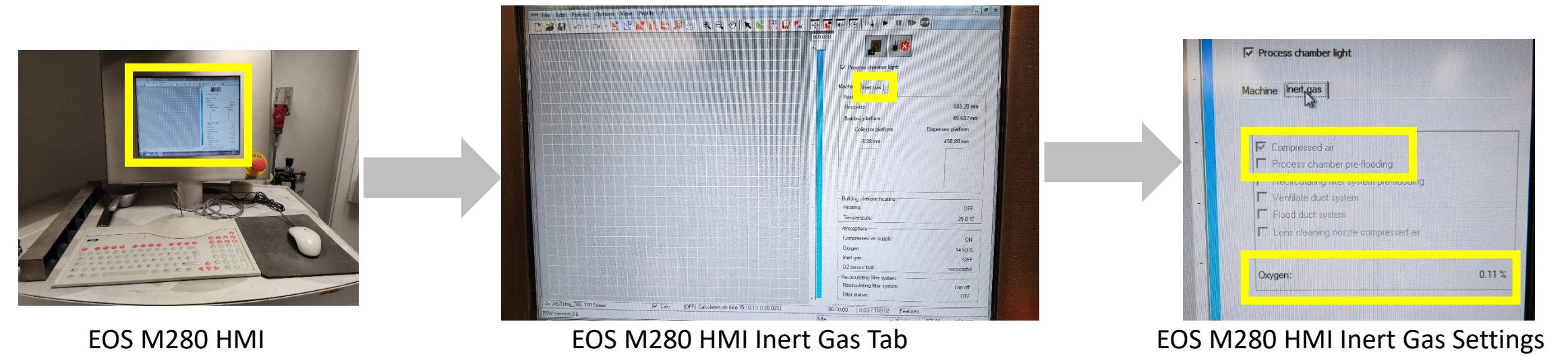

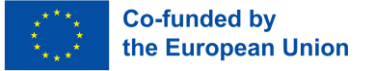

## **Laser Power Measurement Step 8 – Software - Setting Laser Shot**

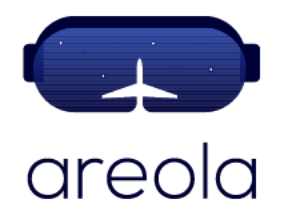

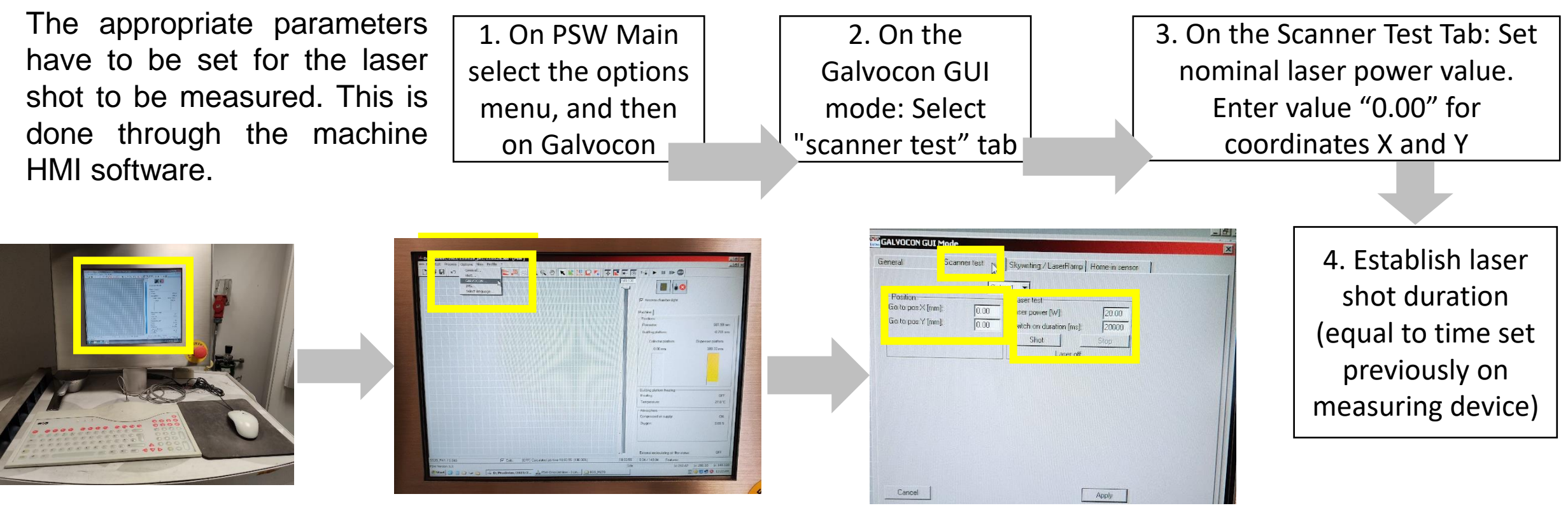

EOS M280 HMI EOS M280 HMI – Galvocon Mode

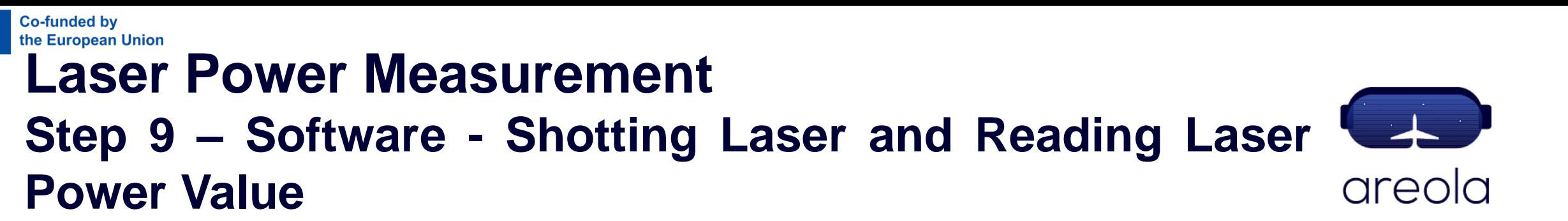

When all is set, the laser shot can be done. The laser shot will be registered in the measuring device.

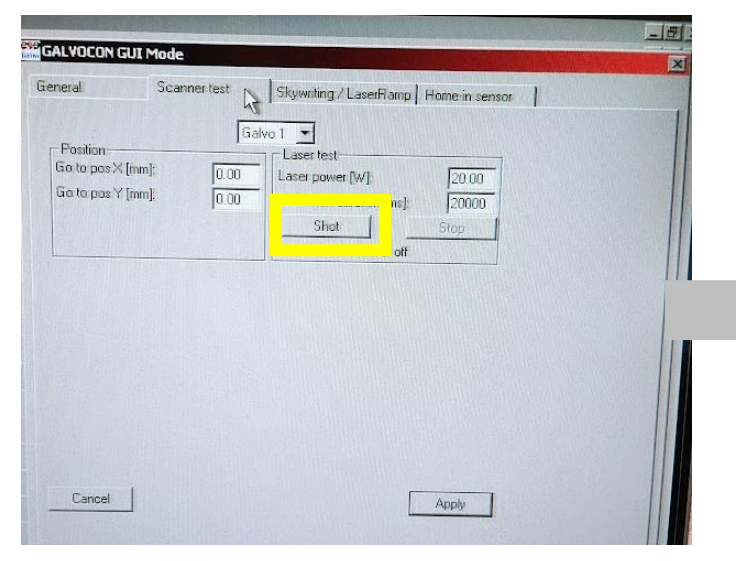

1. On the Galvocon GUI mode: Scanner Test Tab select "Shot" button

2. On the measuring device wait until the shot is over and record the reading on the device

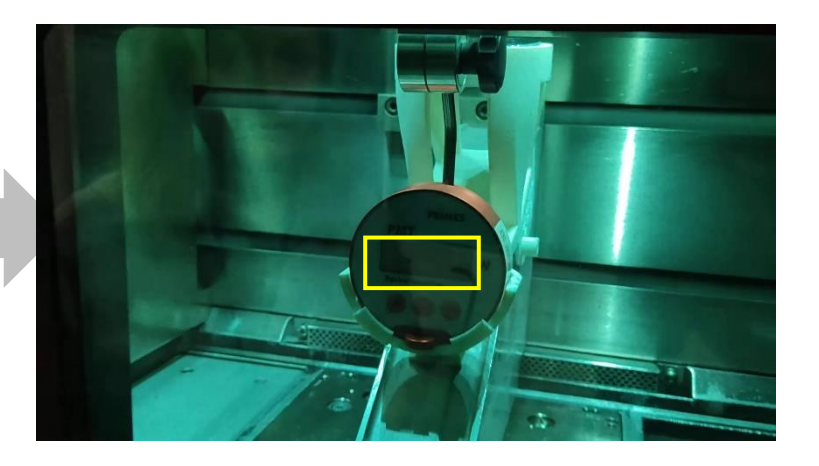

EOS M280 HMI – Galvocon Mode Laser Power Measurement Results

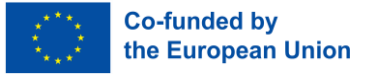

## **Laser Power Measurement Step 10 – Measuring Device Removal**

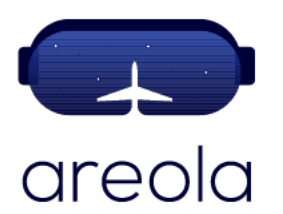

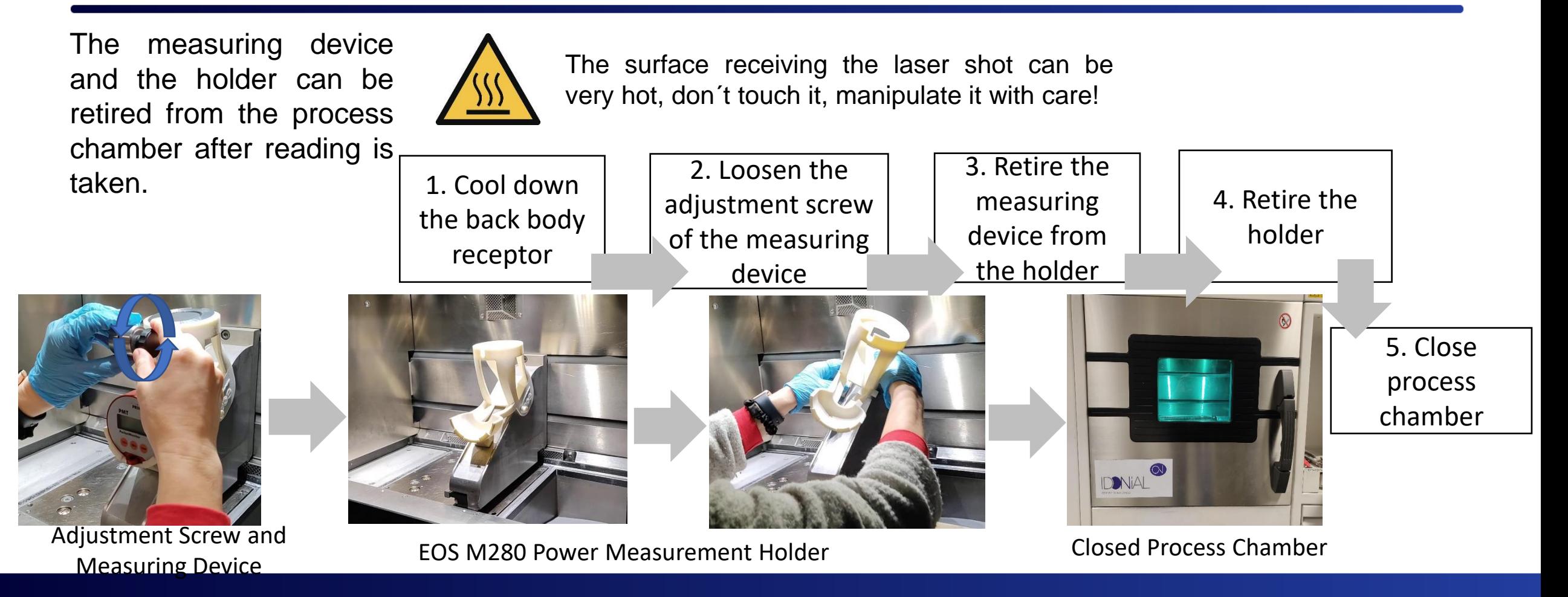

**Idonial has the copyright of these images**

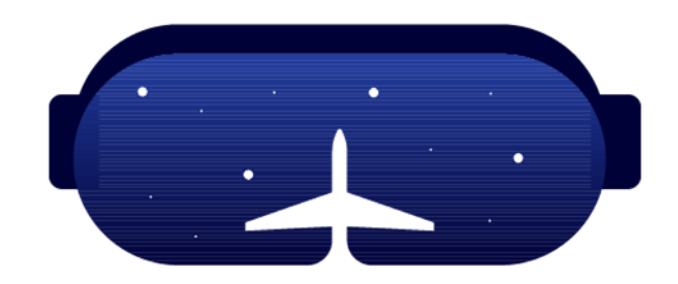

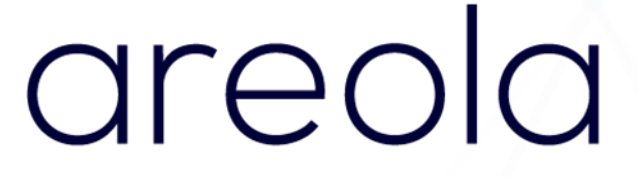

#### www.areola-am.eu

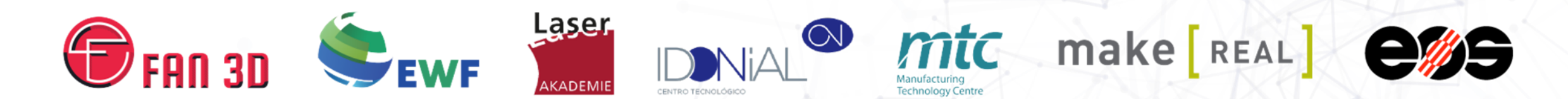

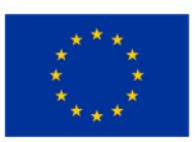

Funded by the European Union. Views and opinions expressed are however those of the author(s) only and do not necessarily reflect those of the European Union or European Commission. Neither the European Union nor the European Commission can be held responsible for them. The European Commission's support for the production of this publication does not constitute an endorsement of the contents, which reflect the views only of the authors, and the Commission cannot be held responsible for any use which may be made of the information contained therein.